Document Verification Date and time Date: - 18<sup>th</sup> July 2024, 19th July 2024. **Time**: 12:30 am to 03:30 pm Science Smart class

#### **D K V ARTS AND SCIENCE COLLEGE-JAMNAGAR**

Accredited by NAAC with A Grade (Affiliated to Saurashtra University, Rajkot) **INSTRUCTIONS FOR STUDENTS (BCA)**

- 1. College will upload final merit list as per GCAS time line on GCAS Portal as well as college website (www.dkvjamnagar.edu.in)
- 2. Download the DKV college admission offer letter from your GCAS portal account for the subject you are willing to take admission. This subject will be your Major Subject (as per NEP-2020).
- 3. Take print out of the GCAS offer letter and attach one set of documents as listed in table below.

## ⮚**Steps to follow**

## 1. Report at DKV Arts and Science College with Documents

Report to the college with the offer letter and supporting documents **original** and xerox for document verification

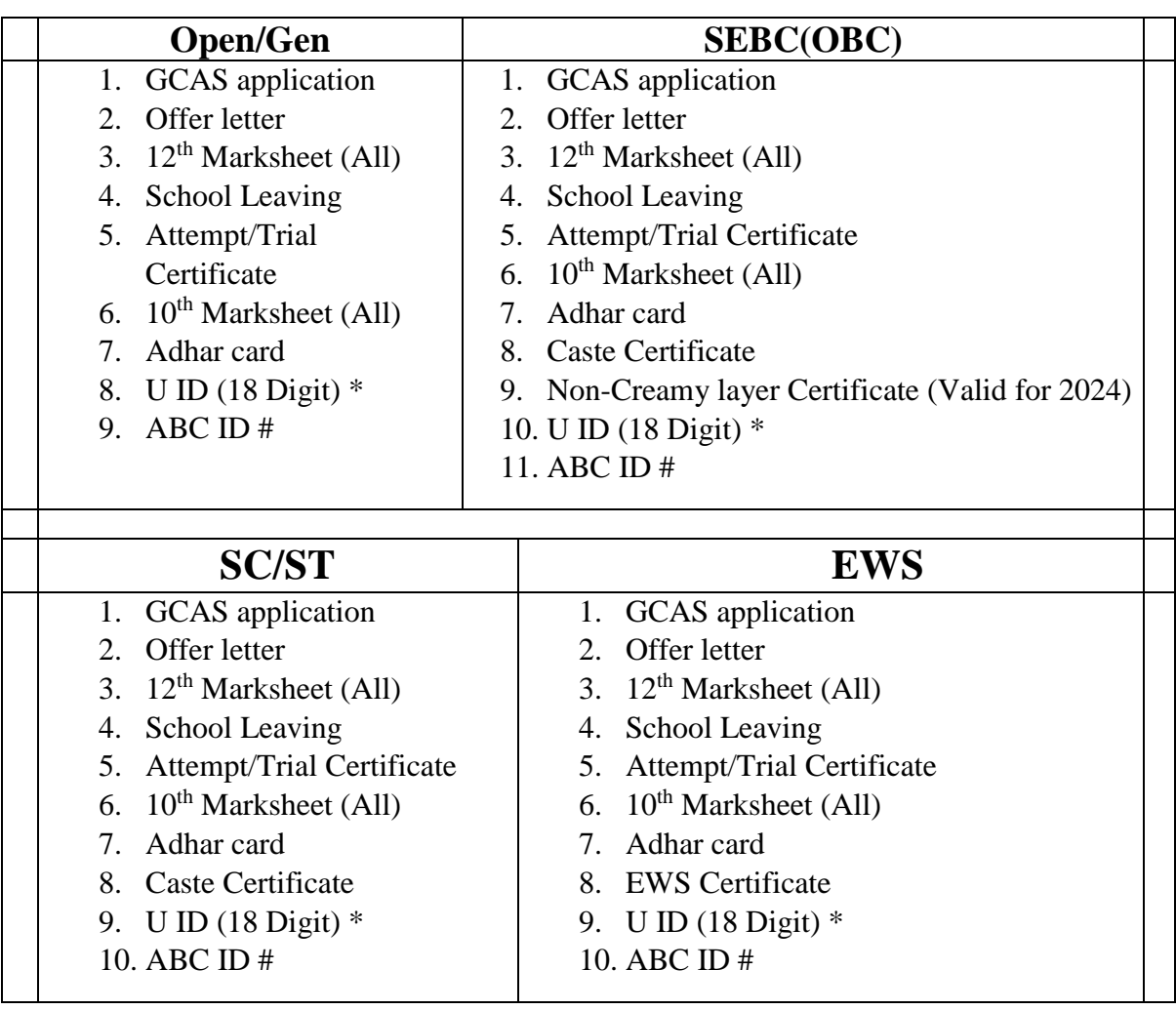

#### **LIST OF DOCUMENTS for Document Verification**

\*U ID is provided by Schools or written in your LC (to find your U ID [https://cts](https://cts-ss.gipl.in/patrak3studentsearch.aspx)[ss.gipl.in/patrak3studentsearch.aspx\)](https://cts-ss.gipl.in/patrak3studentsearch.aspx)

## # ABC ID is generated in Digilocker using your Adhar Number

[\(https://www.digilocker.gov.in/\)](https://www.digilocker.gov.in/)

#### **Student from other board (CBSE, NIOS etc)**

All above documents as per category along with PROVISIONAL ELIGIBILITY CERTIFICATE (PEC) from Saurashtra University [\(https://forms.saurashtrauniversity.edu/rulesprovisionalcertificate\)](https://forms.saurashtrauniversity.edu/rulesprovisionalcertificate) apply online on university website.

## 2. Payment of Fees

- 1. Payment of Fees after completing document verification
- 2. Fee payment will be carried out ONLINE mode only on DKV college Website only.
- 3. Payment options will be Wallets/UPI/Credit Card/Debit Card only

#### 3. Admission Confirmation

- 1. After Fee payment Admission confirmation on GCAS portal
- 2. Confirmation will be through OTP only, on your mobile number/e-mail (as given on GCAS portal)

### **ડી કેવી આર્ટસ અનેસાયંસ કોલેજ-જામનગર**

(સૌરષ્ટ્ર યુનિવર્સીટી રાજકોટ સંલગ્ન)

વિદ્યાર્થીઓ માટે સૂચનાઓ

#### (BCA)

1. કોલેજ GCAS time-line મુજબ ફાઇનલ મેરિટ લિસ્ટ GCAS પોર્ટલ અને કોલેજ website પર અપલોડ કરશે.

2. તમે જે વિષયમાં પ્રવેશ લેવા ઇચ્છો છો તેના GCAS પોર્ટલ પરથી DKV કૉલેજ નો GCAS એડમીશન ઑફર લેટર ડાઉનલોડ કરો. આ વિષય તમારો મુખ્ય (major) વિષય રહેશે (NEP-2020  $H$ જબ $)$ .

3. ઑફર લેટરની પ્રિન્ટ આઉટ લો અને નીચે આપેલા કોષ્ટકમાં સૂચિબદ્ધ દસ્તાવેજોનો એક સેટ જોડો.

## ⮚ **એડમીશન માર્ેના સ્ર્ેપ્સ:**

## 1. Report at DKV Arts and Science College with Documents

કોલેજ ખાતેઆપેઅપિા ઓફર લેટર અિેસાર્થેિા જરૂરી દસ્તાવેજો/certificate **ઓરીજીનલ** તર્થા એક ઝેરોક્ષ સાર્થેસેટ તૈયાર કરો

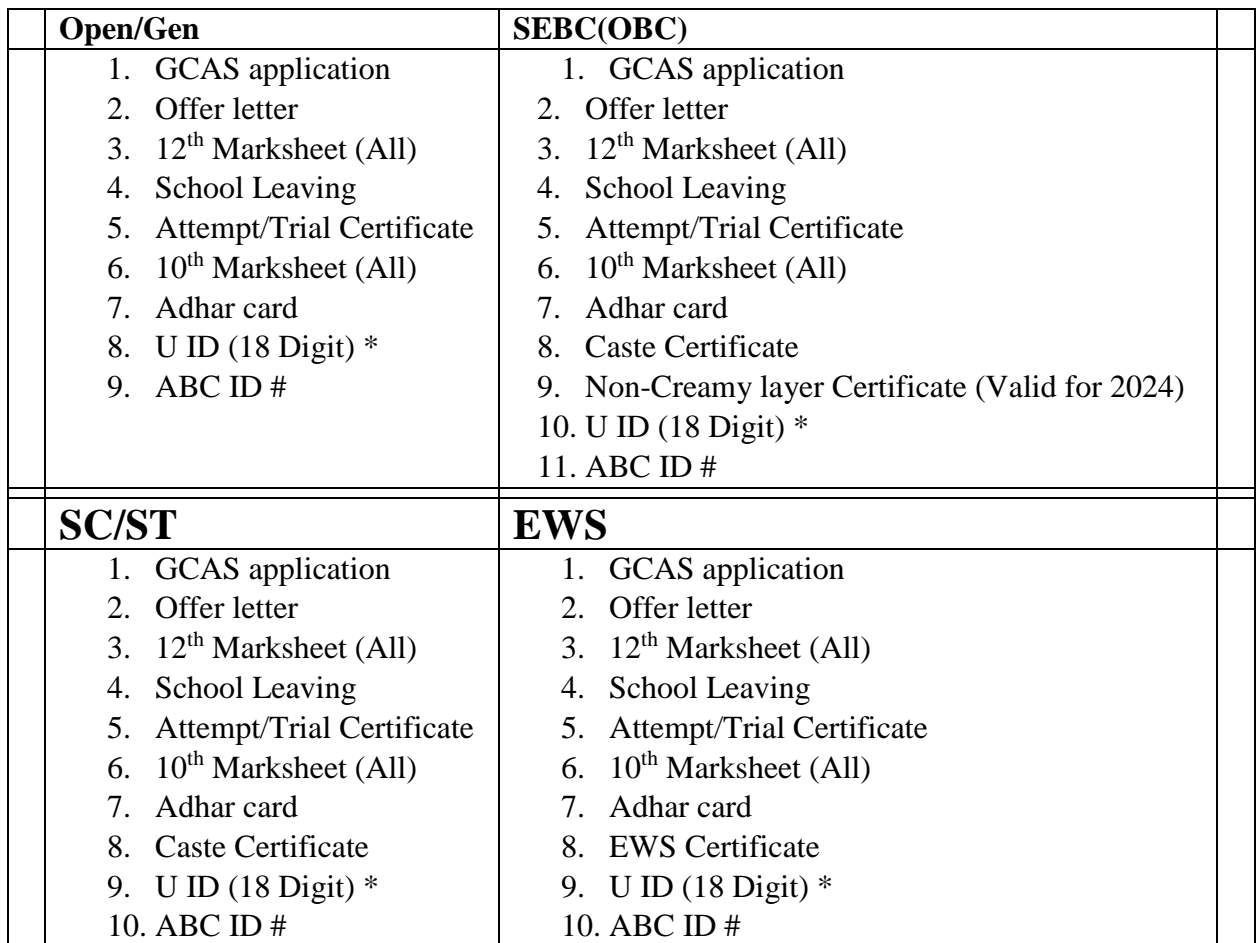

#### **LIST OF DOCUMENTS for Document Verification**

 $*$ U ID આપની સ્કુલ દ્વારા આપવામાં આવેલ અથવા આપના LC માં પણ દર્શાવેલ હોઈ શકે છે. (to find your U ID [https://cts-ss.gipl.in/patrak3studentsearch.aspx\)](https://cts-ss.gipl.in/patrak3studentsearch.aspx)

# ABC ID આપ Digilocker માં બનાવી શકો છો જે આપ આપના Adhar Number થી લોગ ઇિ કરી શકશો [\(https://www.digilocker.gov.in/\)](https://www.digilocker.gov.in/)

#### **Student from other board (CBSE, NIOS etc)**

ઉપર જણાવેલ અિેલાગુપડતી કેટેગરી મજુ બ તમામ document ઉપરાંત

PROVISIONAL ELIGIBILITY CERTIFICATE (PEC) Saurashtra University દ્વારા અપાચેલ. જેની અરજી યુનિવર્સીટી માં ઓનલાઈન કરવાની રહેશે. [\(https://forms.saurashtrauniversity.edu/rulesprovisionalcertificate\)](https://forms.saurashtrauniversity.edu/rulesprovisionalcertificate)

- 2. ફી ભરવી
	- 1. Document verification ર્થઇ ગયા બાદ ફી ભરવી
	- 2. ફી payment DKV college Website પર ફક્ત ONLINE ર્થી જ સ્વીકારવામાં આવશે.
	- 3. આપ અપિા કોઈ પણ Wallets/UPI/Credit Card/Debit Card વગેરે ર્થી ઓનલાઈન payment કરી શકો છો.
- 3. પ્રવેશ કન્કર્મ કરવો
	- 1. એડમીશન ફી ઓનલાઈન ભર્યા બાદ GCAS portal પર પ્રવેશ કન્ફર્મ કરવાનો રહેશે.
	- 2. આ કન્ફર્મેશન, GCAS portal પર ફક્ત આપે આપેલ મોબાઈલ નં. / ઈ-મેઈલ પર OTP મેળવી કરવાનો રહેશે

#### **STEPS TO DOWNLOAD OFFER LETTER**

- 1. Login to your GCAS website using your ID PASSWORD આપના GCAS ID PASSWORD ની મદદ થી પોર્ટલ પર લૉગિન કરો
- 2. Click on Offer Tab OFFER િામ િા ટેપ પર ક્ક્લક કરો
- 3. Go to "Applicant's Admission Related Details" and click on "BACHELOR OF SCIENCE" as shown bellow આપે"Applicant's Admission Related Details" પર જઈ "BACHELOR OF

SCIENCE" પર ક્લિક કરવાનું રહેશે જેથી નીચે મુજબ ખુલશે

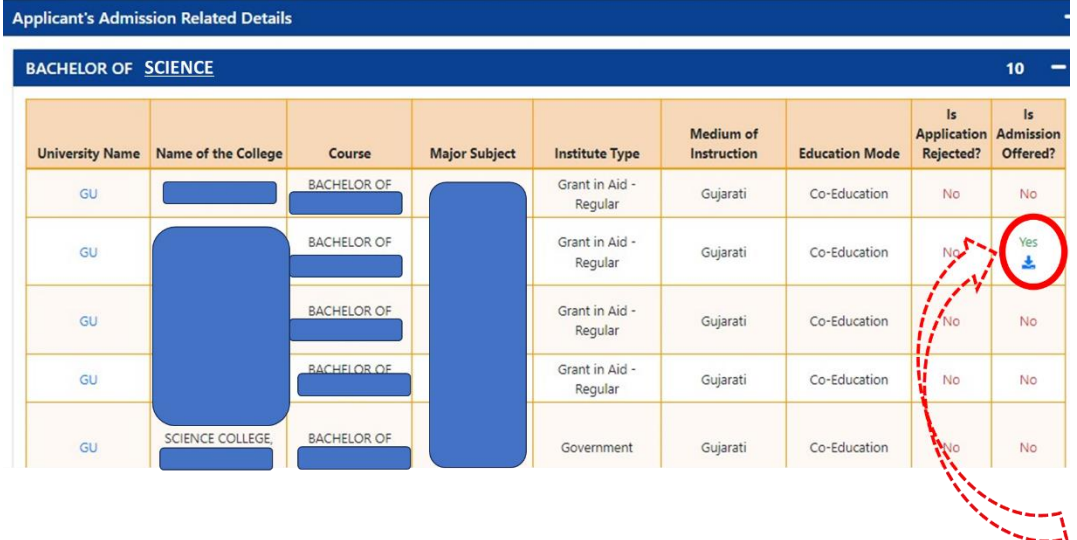

4. In the last column with D K V Arts and Science College name you will be able to see the option "Yes" where you can download your offer letter as under, Take print out and report to the College.

છેલ્લી કોલમ માં જો ડી કેવી આર્ટટસ અિેસાયન્સ કોલેજ સામે"Yes" આવેલું છેતયાં ક્લિક કરવાથી નીચે મુજબ નો ઓફર લેટર ડાઉનલોડ થશે જેની પ્રિન્ટ લઈ કોલેજ ખાતે આવવાનું રહેશે

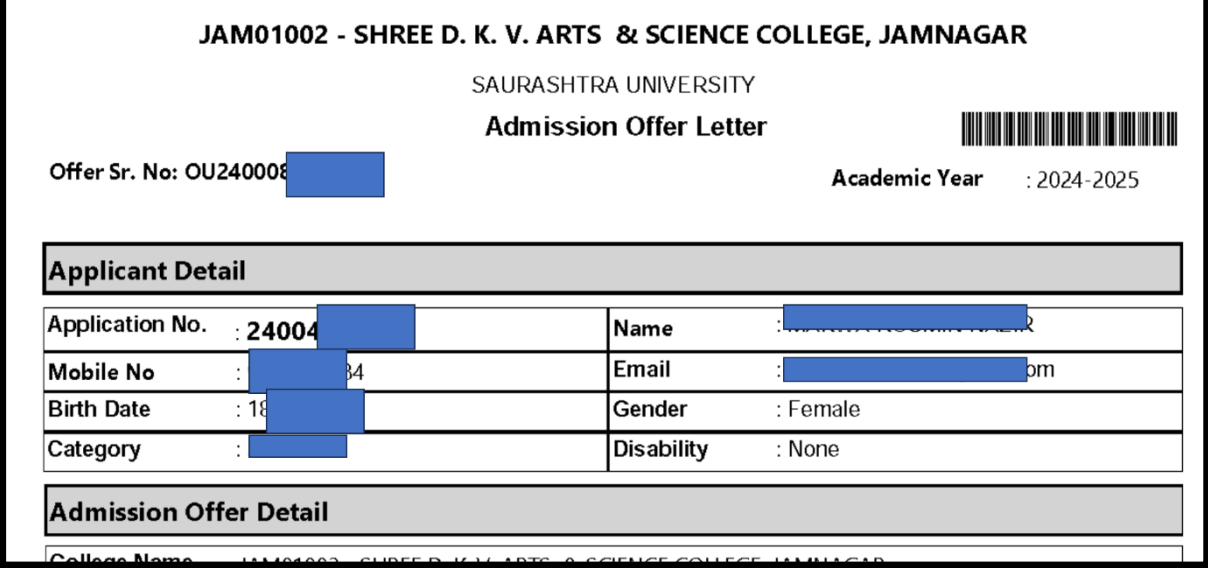

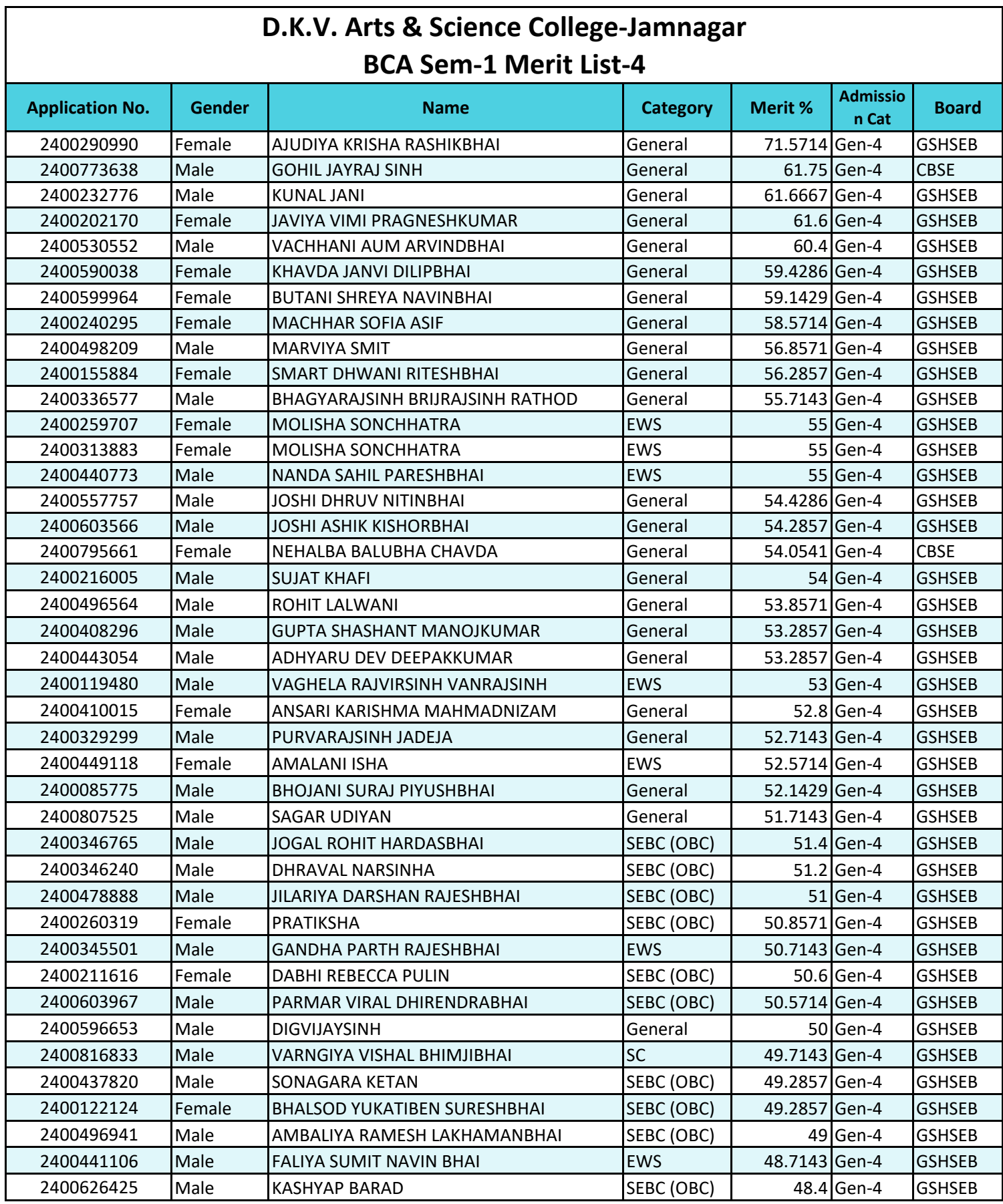

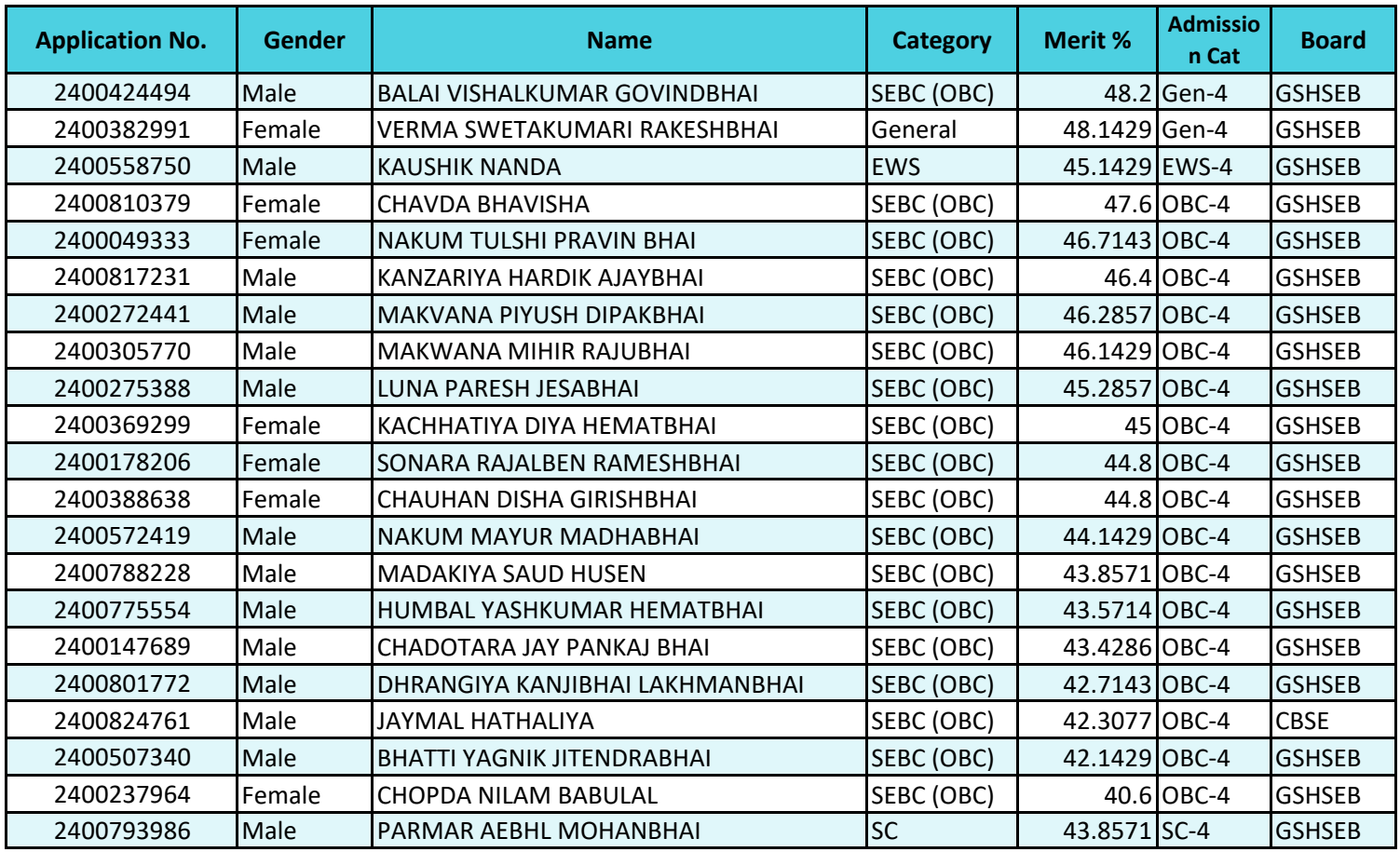

# **D.K.V. Arts & Science College-Jamnagar**

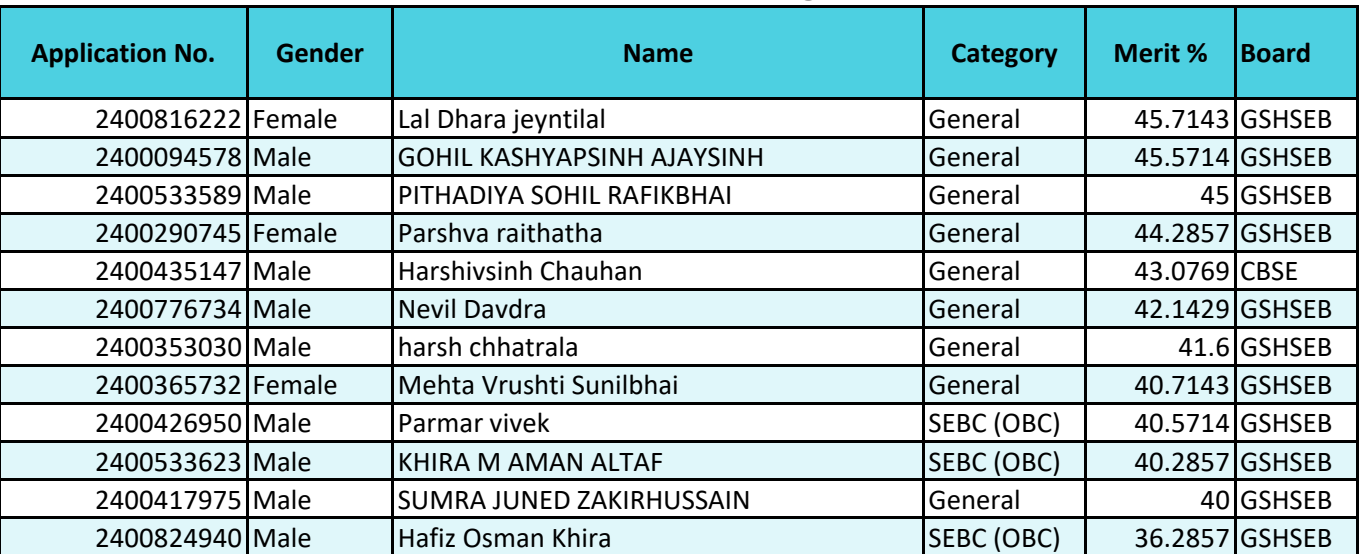

# **BCA Sem-1 Waiting List**